# Génération d'assistance technique pour la virtualisation des fonctions de réseau d'entreprise Cisco  $\overline{\phantom{a}}$

# **Contenu**

**Introduction** Conditions préalables Conditions requises Components Used Bundle de support technique NFVIS : WebUI, méthode Bundle de support technique NFVIS : CLI, méthode Télécharger sur le serveur SCP Copier sur le lecteur USB : Offre d'assistance technique CIMC : WebUI, méthode Offre d'assistance technique CIMC : CLI, méthode

### **Introduction**

Ce document décrit comment collecter des fichiers d'assistance technique à partir du logiciel NFVIS (Network Functions Virtualization Infrastructure Software) et du système ENCS (Enterprise Network Compute System) via l'interface utilisateur graphique et l'interface de ligne de commande.

Les fichiers d'assistance technique contiennent des informations de configuration, des journaux et des données de diagnostic qui aideront le centre d'assistance technique à résoudre un problème technique.

## Conditions préalables

### Conditions requises

Aucune spécification déterminée n'est requise pour ce document.

### Components Used

Les informations de ce document sont basées sur Cisco Enterprise NFVIS 3.7.1 et versions ultérieures.

The information in this document was created from the devices in a specific lab environment. All of the devices used in this document started with a cleared (default) configuration. Si votre réseau est en ligne, assurez-vous de bien comprendre l'incidence possible des commandes.

# Bundle de support technique NFVIS : WebUI, méthode

Dans l'interface Web de NFVIS, vous pouvez télécharger l'offre groupée de log de support technique comme indiqué ici :

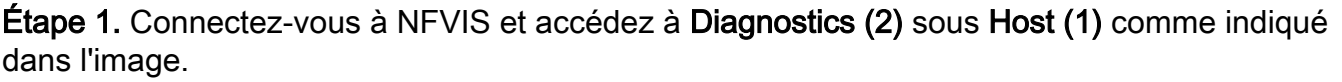

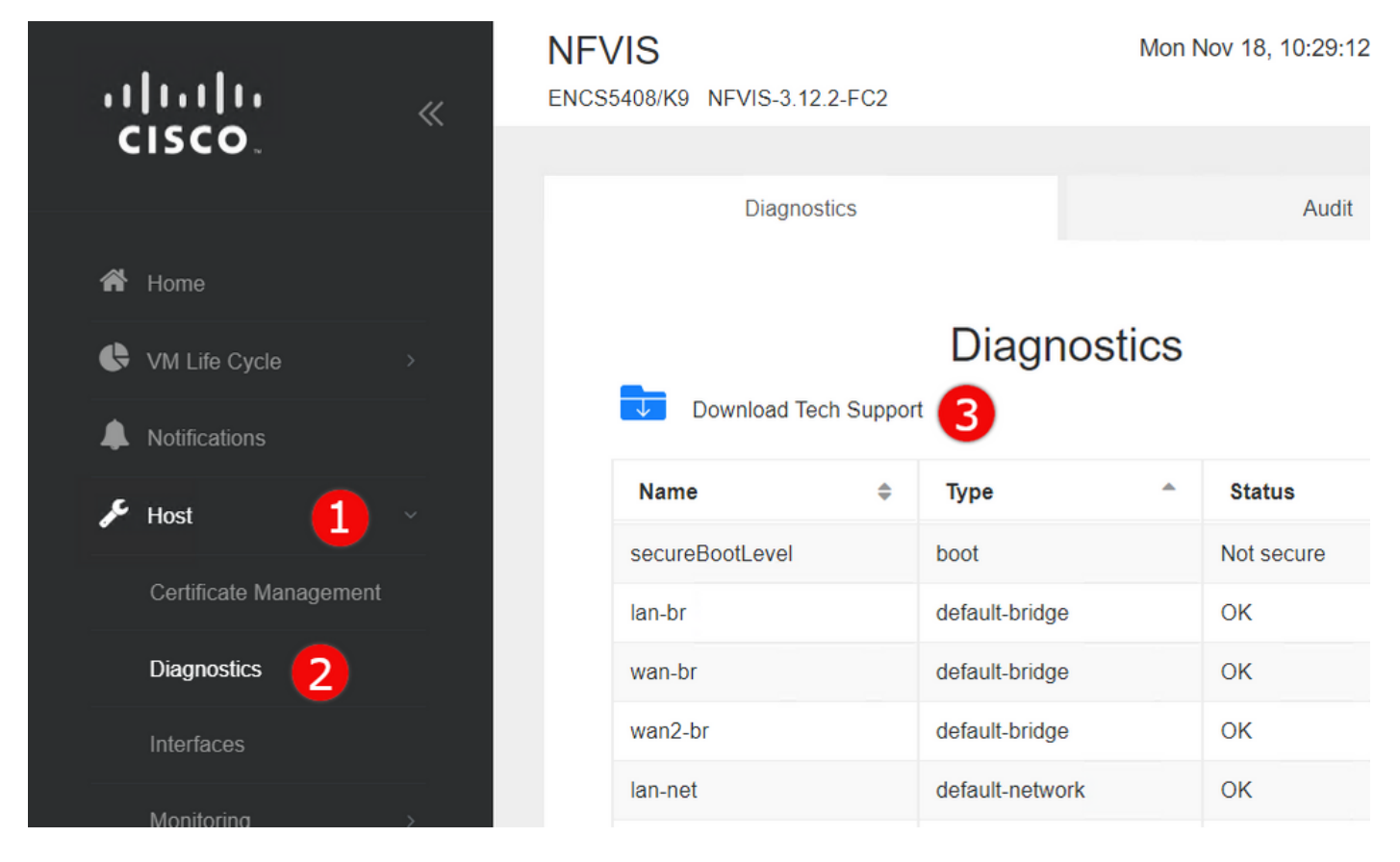

Étape 2. Cliquez sur Télécharger le support technique (3) . Après quelques minutes d'attente, une fenêtre contextuelle apparaît pour télécharger le fichier. Si cela n'apparaît pas, assurez-vous que votre navigateur Web est configuré pour autoriser les fenêtres contextuelles à partir du serveur NFVIS auquel vous êtes connecté.

Télécharger les fichiers Tech-Support générés précédemment : Si vous devez retélécharger un fichier de support technique généré précédemment, accédez à la page Référentiel d'images (2), située sous le cycle de vie de la machine virtuelle (1) et sélectionnez Parcourir le magasin de données (3). Vous pouvez trouver des supports technologiques générés précédemment dans le sous-répertoire support technique de intdatastore. Cliquez sur l'icône en forme de flèche bleue (4) afin de télécharger le fichier comme indiqué dans l'image.

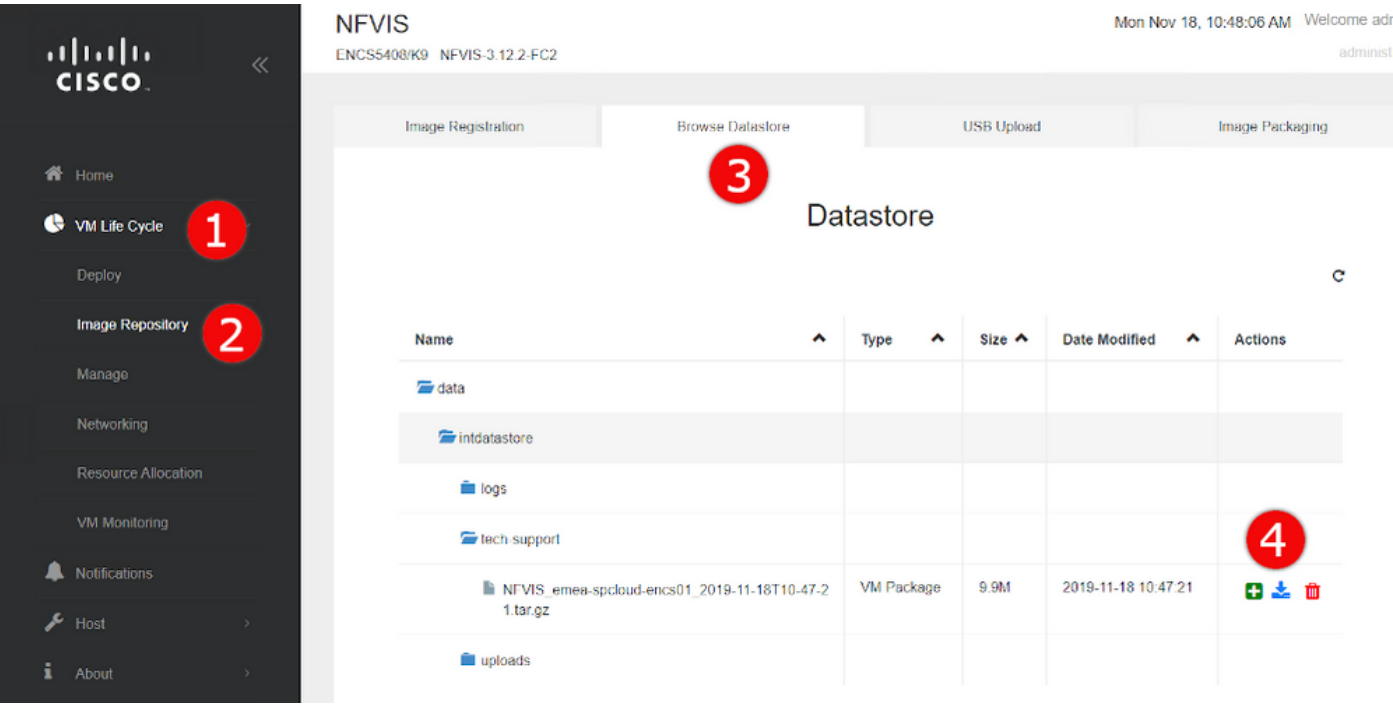

# Bundle de support technique NFVIS : CLI, méthode

Àpartir de l'interface de ligne de commande NFVIS (CLI), vous pouvez générer un bundle de support technique et le transférer soit en le téléchargeant sur un serveur SCP, soit en le copiant sur un lecteur USB. Pour accéder à l'interface de ligne de commande, connectez-vous à NFVIS via Secure Shell (SSH) ou la console.

### Télécharger sur le serveur SCP

Procédez comme suit pour générer un bundle de support technique et le transférer via SCP vers un serveur distant :

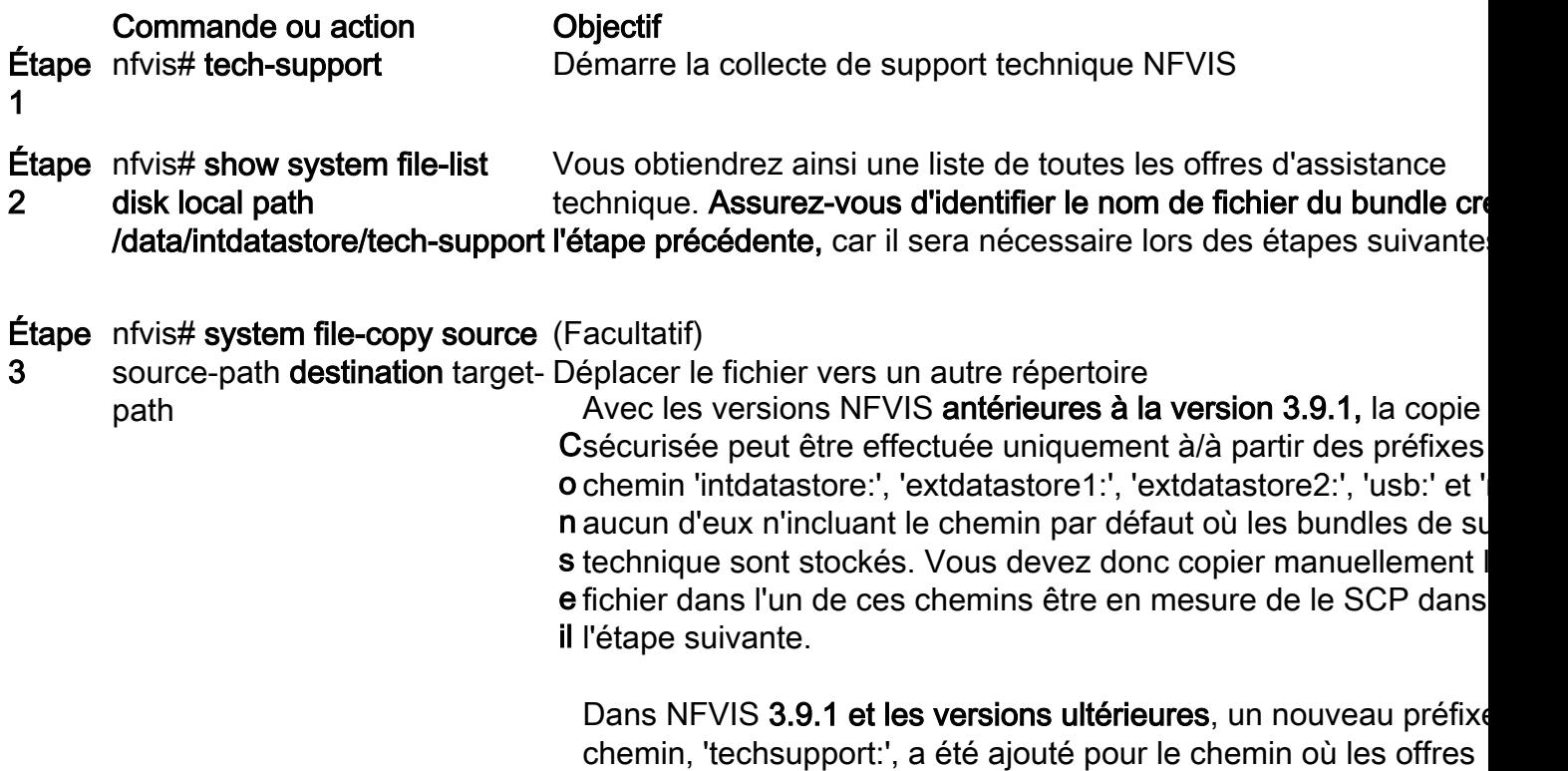

d'assistance technique sont stockées, permettant l'exécution dire

de la copie sécurisée, de sorte que cette étape supplémentaire r pas requise.

#### Étape nfvis# scp <préfixe du 4 chemin> : < nom du fichier> <utilisateur distant>@<hôte distant> : <chemin>

Transfère le fichier vers le serveur SCP distant, en utilisant le cher le nom de fichier identifiés lors des étapes précédentes.

Note: Vous pouvez également télécharger le fichier à partir du client NFVIS avec Secure Copy Protocol (SCP). Vous devez d'abord autoriser les connexions SCP entrantes à NFVIS. Pour plus d'informations, reportez-vous au [Guide de configuration du logiciel Cisco](https://www.cisco.com/c/fr_ca/td/docs/routers/nfvis/config/3-12-1/nfvis-config-guide-3-12-1/setup-system-config.html#id_62400) [Enterprise Network Function Virtualization Infrastructure.](https://www.cisco.com/c/fr_ca/td/docs/routers/nfvis/config/3-12-1/nfvis-config-guide-3-12-1/setup-system-config.html#id_62400)

Voici un exemple de la façon de générer un bundle de support technique avec NFVIS 3.9.1 ou version ultérieure et de le transférer à un serveur SCP :

encs01# tech-support encs01# show system file-list disk local path /data/intdatastore/tech-support SI NO NAME PATH SIZE TYPE DATE MODIFIED ------------------------------------------------------------------------------------------------ ------------------------------------- 388 NFVIS\_encs01\_2018-12-28T08-32-47.tar.gz /data/intdatastore/tech-support 737K VM Package 2018-12-28 08:32:47 encs01# scp techsupport:NFVIS\_encs01\_2018-12-28T08-42-35.tar.gz root@192.168.0.1:/tmp root@192.168.0.1's password: NFVIS\_encs01\_2018-12-28T08-42-35.tar.gz encs01#

#### Copier sur le lecteur USB :

Suivez les étapes de l'exemple suivant pour générer un bundle de support technique et le copier sur une clé USB.

Note: Le lecteur USB doit être formaté avec le système de fichiers FAT32 d'exFAT avant d'être connecté à NFVIS.

```
1. Mount the connected USB drive:
     BXB5406-NFVIS(config)# system usb-mount mount ACTIVE
      BXB5406-NFVIS(config)# commit
      Commit complete.
      BXB5406-NFVIS(config)# end
```

```
2. Generate the tech-support bundle with the "tech-support" command. BXB5406-NFVIS# tech-support
```
3. Get the name of the tech-support file:

 BXB5406-NFVIS# **show system file-list disk local path /data/intdatastore/tech-support system file-list disk local 1**

```
 name NFVIS_BXB5406-NFVIS-401_2020-01-21T15-53-23.tar.gz
 path /data/intdatastore/tech-support
 size 21K
 type "VM Package"
 date-modified "2020-01-21 15:53:23"
```
4. Use the filename learned above to copy that file to the USB drive using the SCP command (note that here the 'scp' command used allows for making a simple local file copy by specifying a local source and destination, there is no actual scp transfer). BXB5406-NFVIS# **scp techsupport:NFVIS\_BXB5406-NFVIS\_2020-01-21T15-53- 23.tar.gz usb:usb3/BXB5406-NFVIS\_2020-01-21T15-53-23.tar.gz**

```
5. Confirm the tech-support file is now on the USB drive:
     BXB5406-NFVIS # show system file-list disk usb name
     SI NO NAME
    - 1 Cisco_NFVIS_BRANCH_Upgrade-3.12.3-RC4.nfvispkg
     2 Logs-for-pahayes.zip
     3 NFVIS_BXB5406-NFVIS_2020-01-21T15-53-23.tar.gz
6. Un-mount the USB drive and remove it
```

```
 BXB5406-NFVIS (config)# no system usb-mount mount ACTIVE
 BXB5406-NFVIS (config)# commit
 Commit complete.
 BXB5406-NFVIS (config)# end
```
### Offre groupée de support technique CIMC : WebUI, méthode

Cette méthode s'applique aux gammes Cisco UCS-E, UCS-C, Cisco Cloud Services Platform (CSP) et ENCS (sauf ENCS 5104).

Étape 1. Connectez-vous à CIMC, ouvrez le menu latéral gauche (1) et accédez à Utilitaires (3) sous Admin (2).

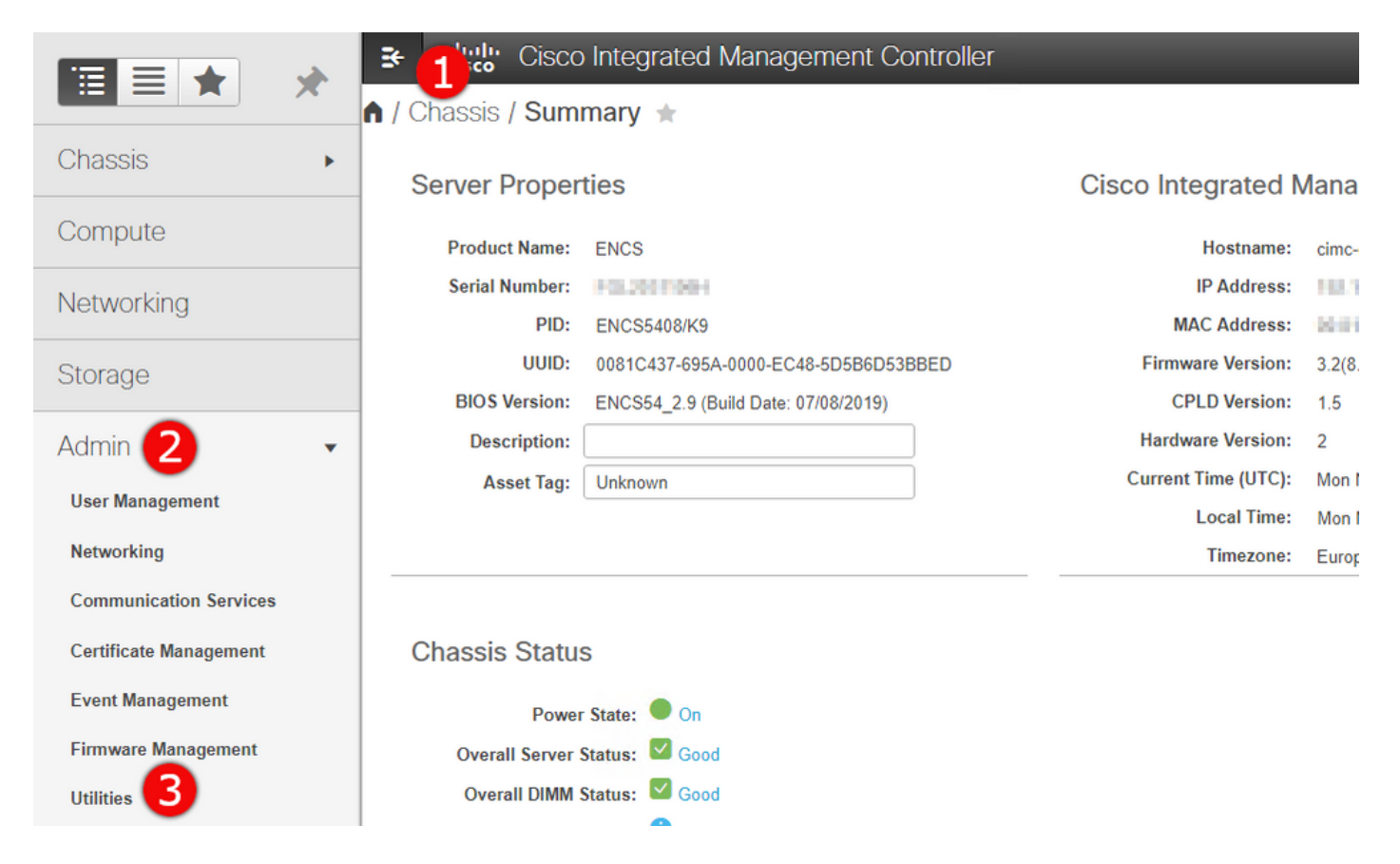

Étape 2. Sous Utilitaires, il existe deux options : Exporter les données d'assistance technique à distance (1) ou Télécharger les données d'assistance technique pour le téléchargement local (2). Il indique également l'état de la dernière exportation de données d'assistance technique (3). Cliquez sur Download Technical Support Data for Local Download (2) comme indiqué dans l'image.

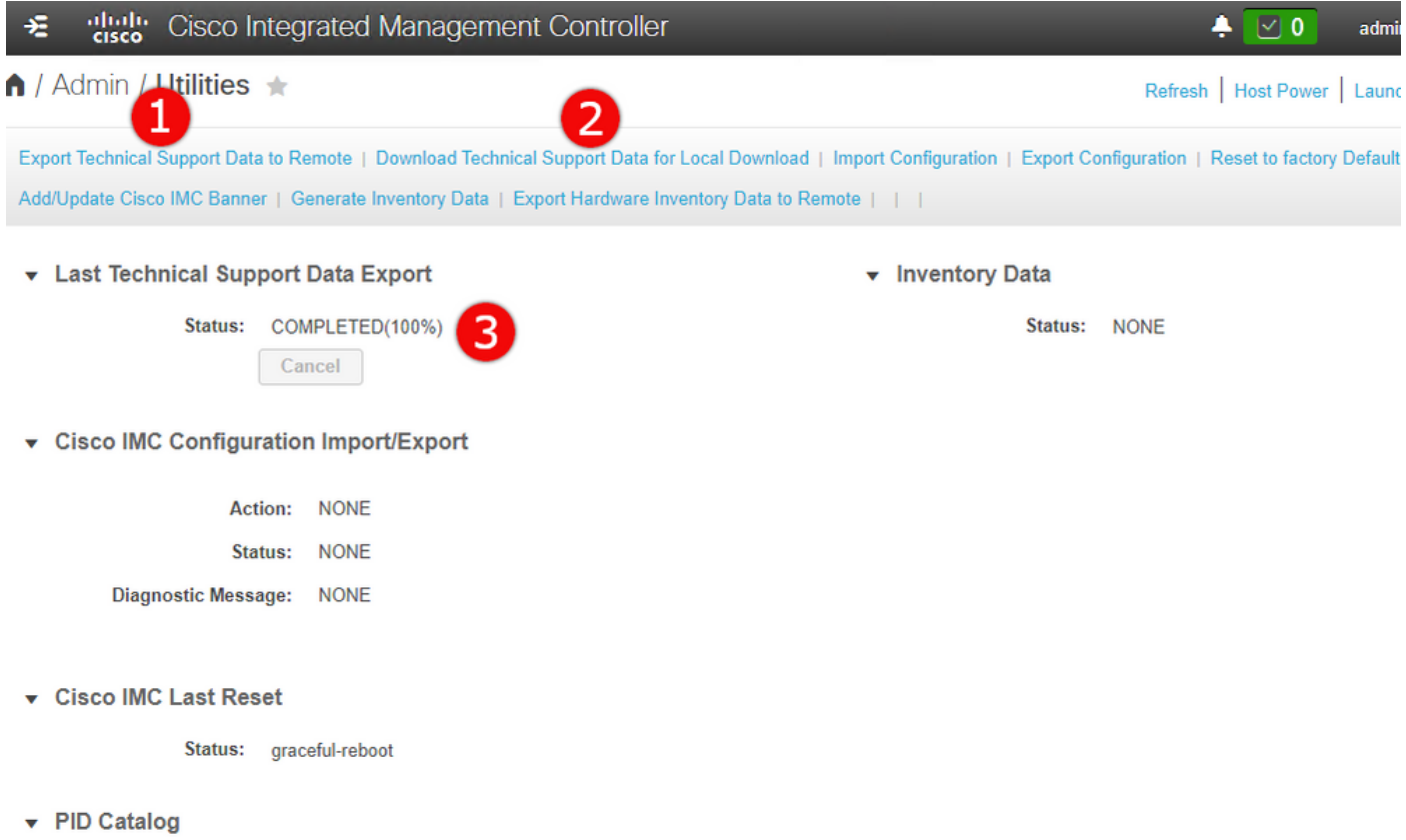

Étape 3. Dans le message contextuel, cliquez sur Generate and Download Technical Support Data (1). La génération d'un bundle d'assistance technique prendra quelques minutes, comme

#### l'illustre l'image.

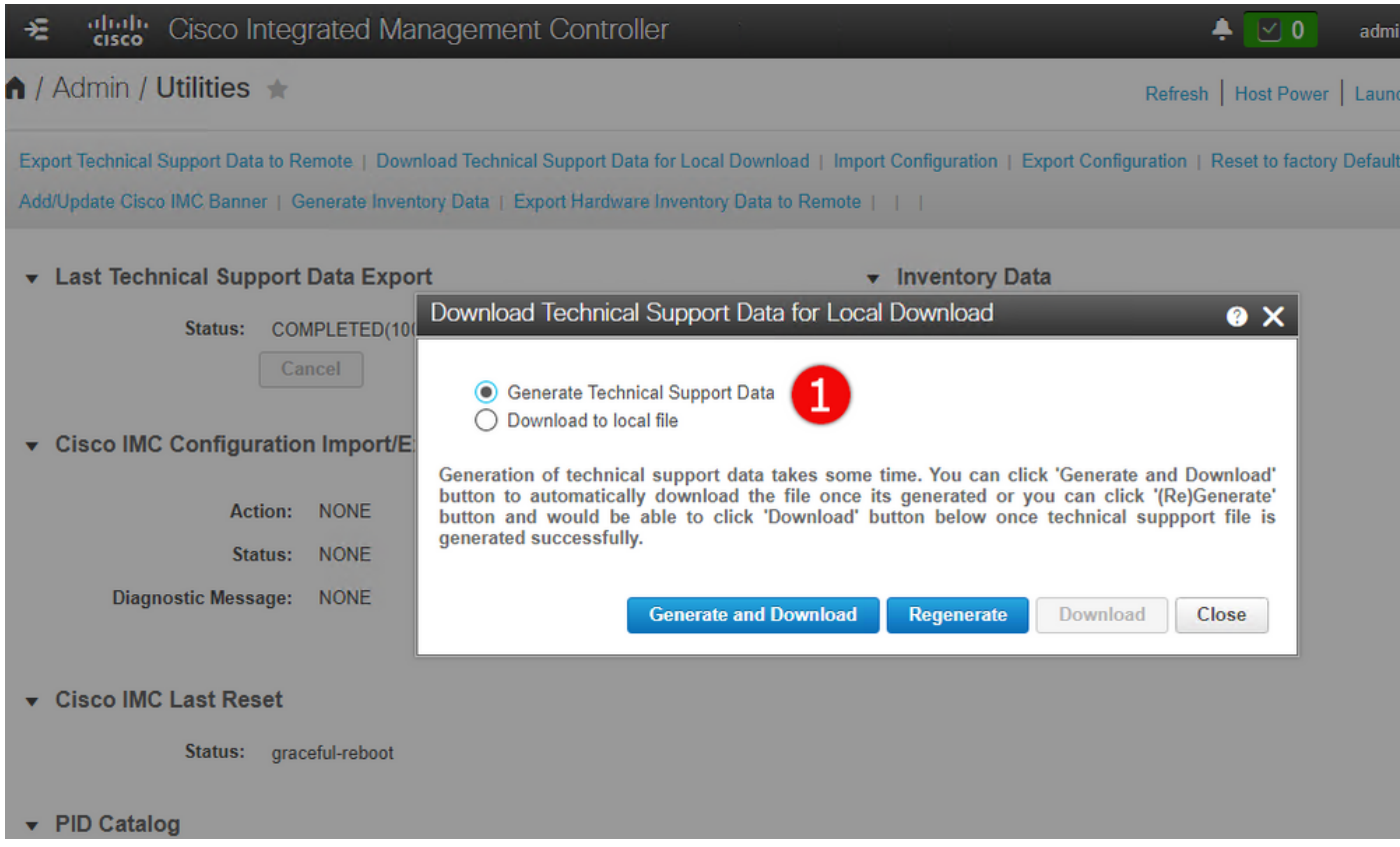

### Offre d'assistance technique CIMC : CLI, méthode

Cette méthode s'applique aux gammes Cisco UCS-E, UCS-C, CSP et ENCS (sauf ENCS 5104).

Afin de générer une assistance technique, connectez-vous à Cisco Integrated Management Controller (CIMC) avec le client SSH de votre choix.

Note: Pour utiliser cette méthode, vous devez avoir un hôte dans le réseau local configuré en tant que serveur TFTP/FTP/SFTP/SCP/HTTP.

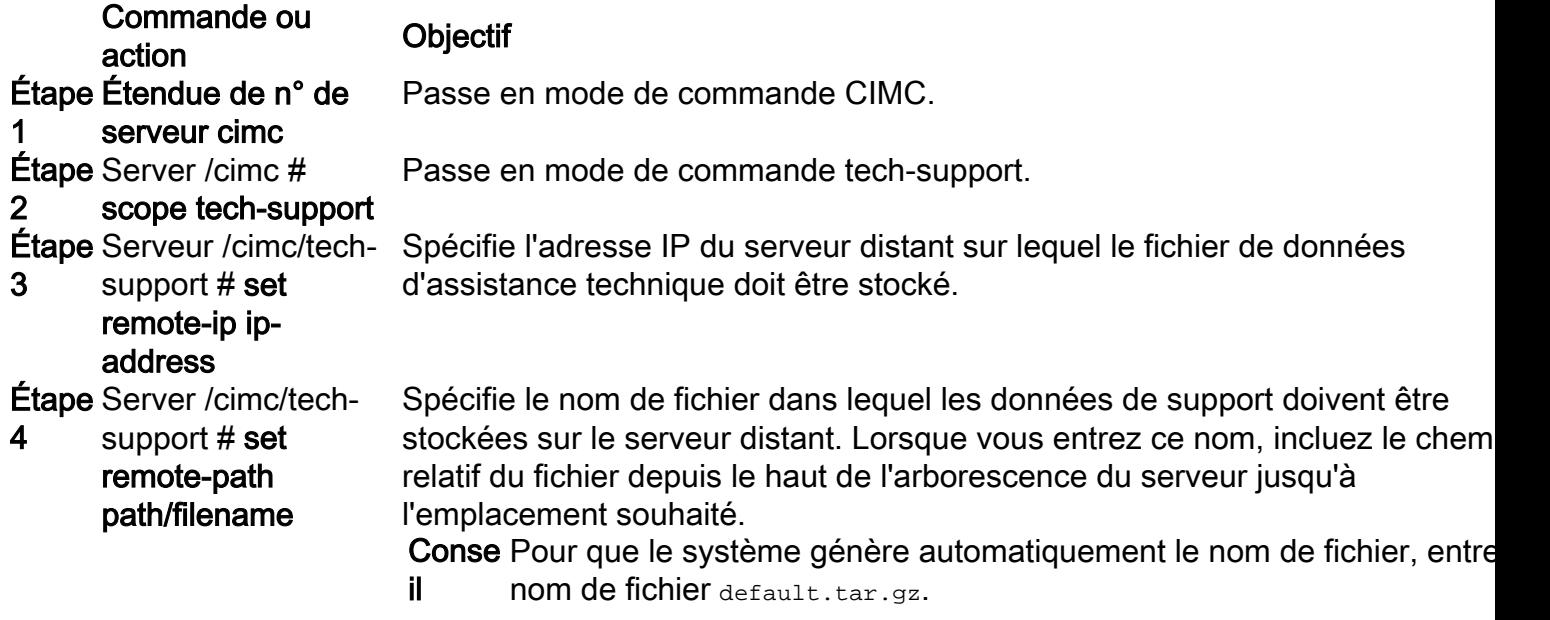

**Étape** Serveur /cimc/tech-

protocol

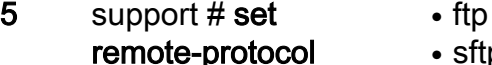

- sftp
	- $\cdot$  scp

● tftp

• http

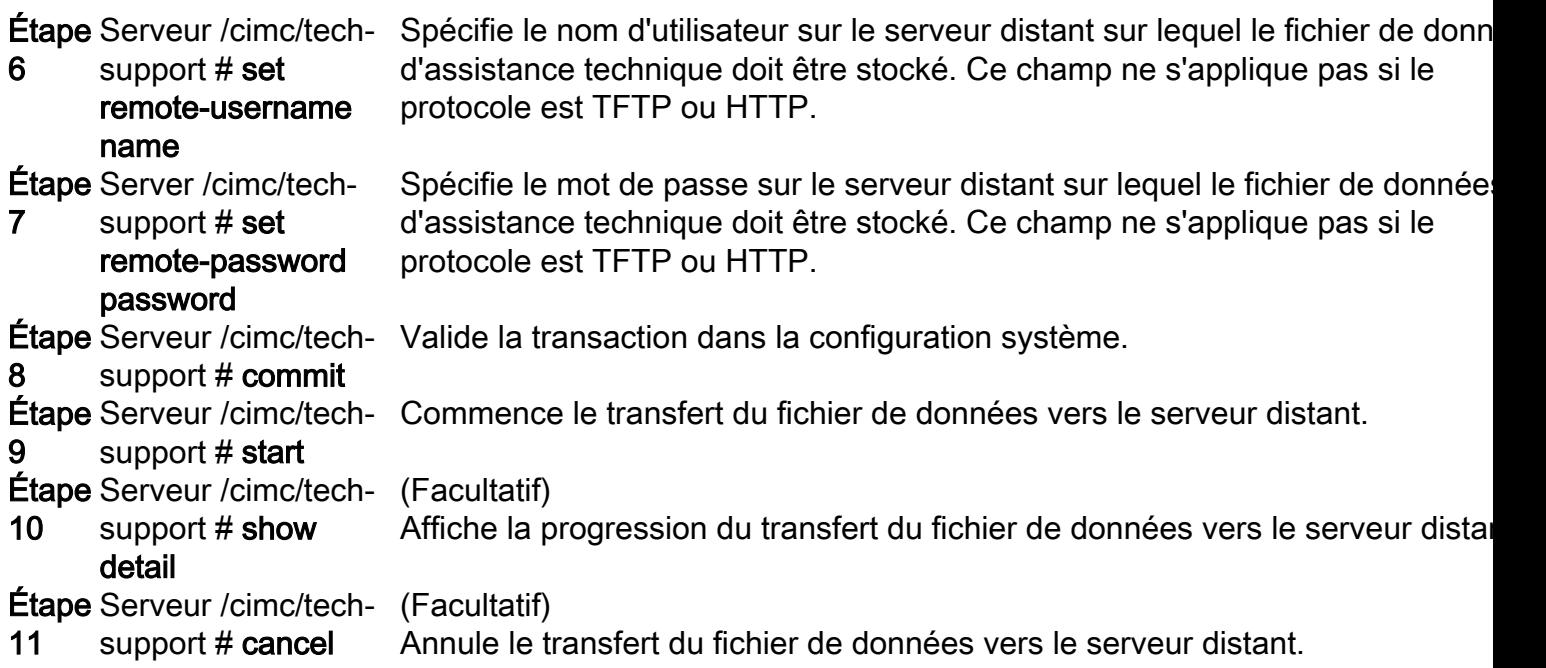

Cet exemple crée un fichier de données d'assistance technique et le transfère à un serveur SCP :

```
encs01 /cimc/tech-support # scope cimc
encs01 /cimc/tech-support # scope tech-support
encs01 /cimc/tech-support # set remote-ip 172.16.0.1
encs01 /cimc/tech-support *# set remote-path techsupport.tar.gz
encs01 /cimc/tech-support *# set remote-protocol scp
encs01 /cimc/tech-support *# set remote-username root
encs01 /cimc/tech-support *# set remote-password
Please enter remote-password:
Please confirm remote-password:
encs01 /cimc/tech-support *# commit
encs01 /cimc/tech-support #
encs01 /cimc/tech-support # start
Server (RSA) key fingerprint is 4b:b9:a5:14:d0:c3:64:14:54:00:b9:d7:aa:47:1d:6d
Do you wish to continue? [y/N]y
Tech Support upload started.
encs01 /cimc/tech-support # show detail
Tech Support:
Server Address: 172.16.0.1
Path: techsupport.tar.gz
Protocol: scp
Username: root
Password: ******
Progress(%): 20
Status: COLLECTING
```